# **PPA Soundex**

# Getting Started

 System Requirements Installing Your Software About this Guide

## User Guide

**Chapter 1** – Using PPA Soundex Server Edition with the APIs

- 1. HTTP API
- 2. Executable File API

## **Chapter 2** – Edit Dictionary

- 1. Add Word
- 2. Edit Word
- 3. Delete Word

### **Chapter 3** – Technical Detail

- 1. Performance
- 2. Specification
- 3. Frequency Asked Question

# Getting Started

#### System Requirements

- 1.0GHz CPU or higher
- 100MB RAM or higher
- 100 MB Harddisk
- Windows 2003 Server / 2000 / XP

#### Installing Your Software

Setup PPA Soundex in your computer.

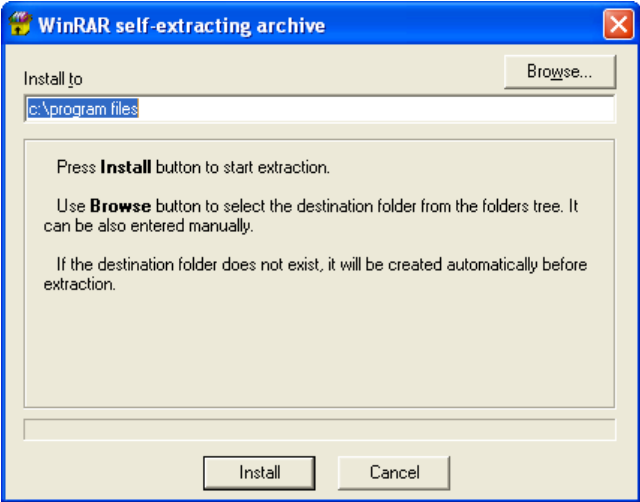

#### About this Guide

 The PPA Soundex Server Edition Guide provides important information to help you start your work quickly with 2 main sections.

**Getting Started** – Provides basic information on the system requirements and how to install PPA Soundex Server Edition.

**User's Guide** – Provides step-by-step instructions about using PPA Soundex Server Edition.

## **User's Guide**

#### **Chapter 1** – Using PPA Soundex Server Edition with the APIs

 PPA Soundex Server Edition has 2 APIs. You may choose only 1 API which you prefer.

#### **1. HTTP API**

#### **a. Initial step**

run "c:\program files\PPA Soundex 2.xx\interface\Soundex.exe".

#### **b. Processing step**

- i. Open socket to post 44444 with http protocol.
- ii. Send "GET" operation with one argument, "text", and the input text value to the socket.
- iii. Receive the output text from the socket.

Note: You can manually test this API by using your browser, for example, type the follow text in the address box.

 $\lq$ \*http://127.0.0.1:44444?text=สวัสดีครับทดสอบระบบตัดคำภาษาไทย"

#### **c. Finale step**

 Exit PPA Soundex Server Edition by running "c:\program files\PPA Soundex 2.xx\interface\Soundex\_exit.exe".

### **2. Executable File API**

#### **a) Initial step**

run "c:\program files\PPA Soundex 2.xx\interface\Soundex.exe".

#### **b) Processing step**

- i. Save your input text in a text file.
- ii. Run the follow command with 2 parameters: the input file name and the output file name.

"c:\program files\PPA Soundex 2.xx\interface\Soundex\_process.exe".

Example:

"c:\program files\PPA Soundex 2.xx \interface\Soundex\_process.exe input.txt output.txt".

Note: You can manually test this API by using the "Command Prompt"

#### **c) Finale step**

 Exit PPA Soundex Server Edition by running "c:\program files\PPA Soundex 2.xx\interface\Soundex\_exit.exe".

## **Chapter 2 - Edit Dictionary**

#### **1. Add Word**

- Click "**Menu"** button then go to "**File/Edit Dictionary"**. The Edit Dictionary window will appear on your screen.

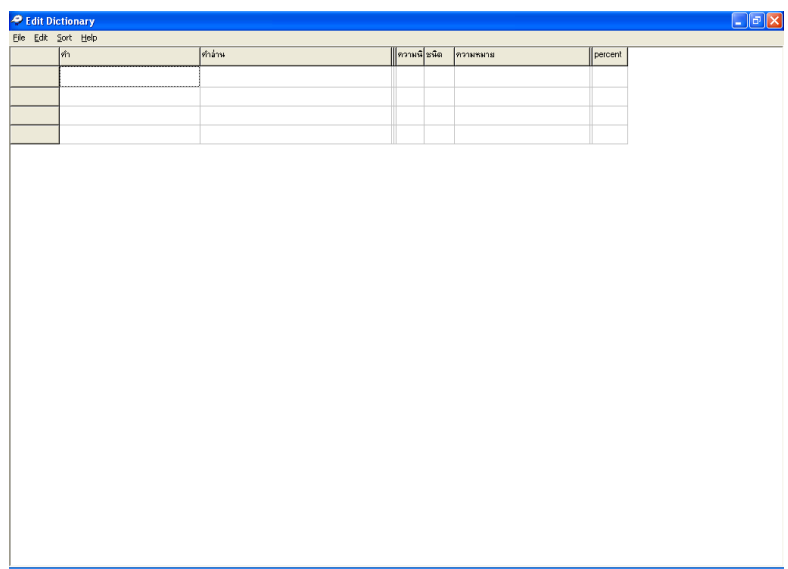

- Go to "**File/Open"**, it will show open dialog.

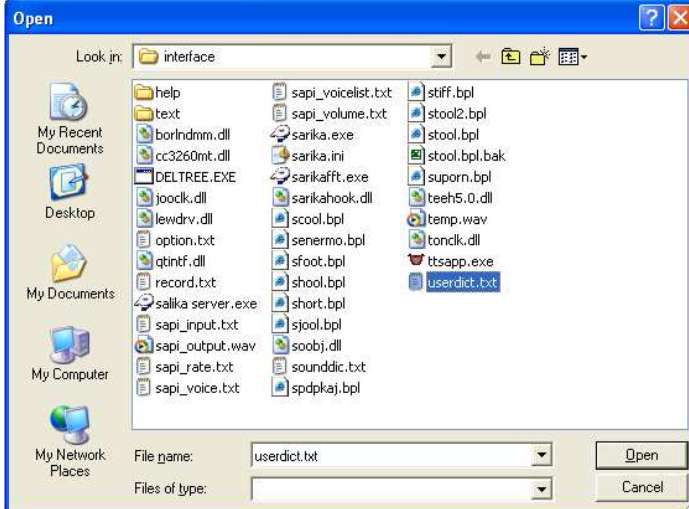

- Choose userdict.txt.
- Click at "**Open"** button, you will see the Check Dictionary window.

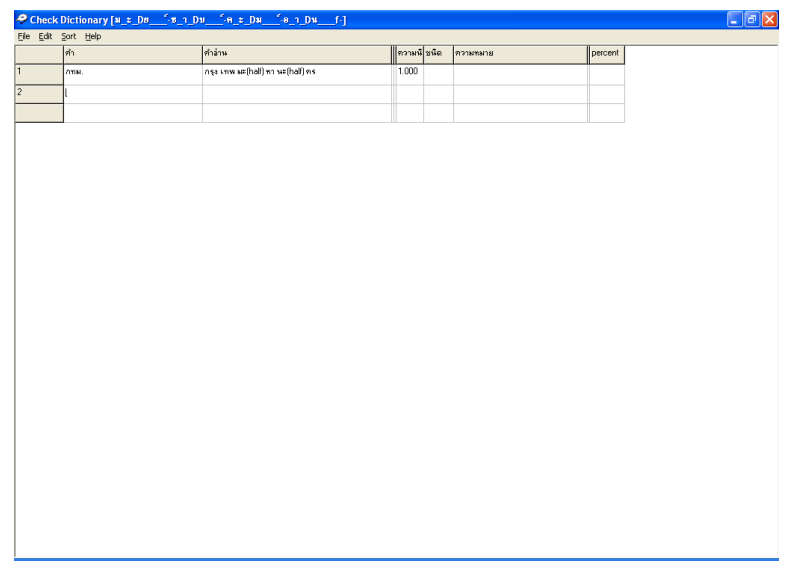

- <sup>*m*</sup> Type your word in column "n<sup>2</sup>"
- Type the reading symbol of the word in column **"**-
- More information on how to type the reading symbol can be found in "**Help/เทคนิคการพิมพ์**คำอ่าน"
- After you add the new word, go to "**File/Save As"** you will see the **"Save As"** Dialog.
- Choose userdict.txt then click **Save**.
- You must restart your program after you made change to dictionary.

## **2. Edit Word**

- Click "**Menu"** button then go to "**File/Edit Dictionary"**. The Edit Dictionary window will appear on your screen.

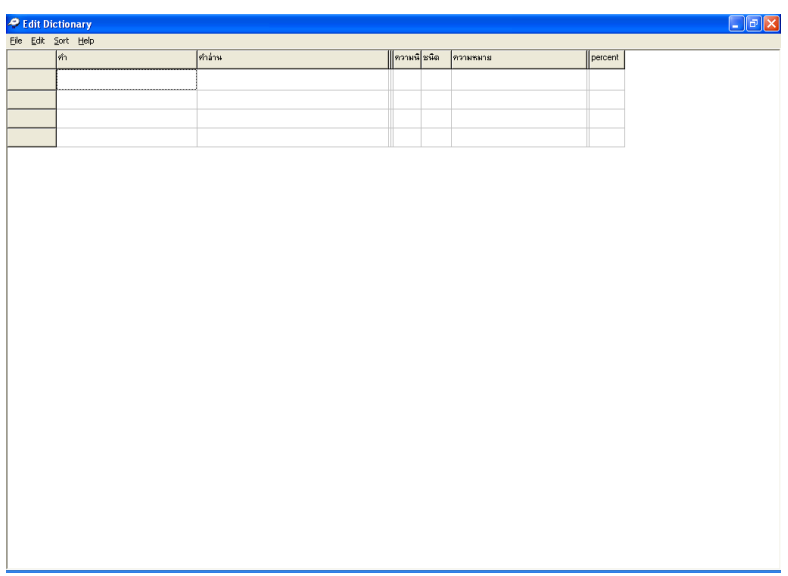

- Go to "**File/Open"**, it will show open dialog.

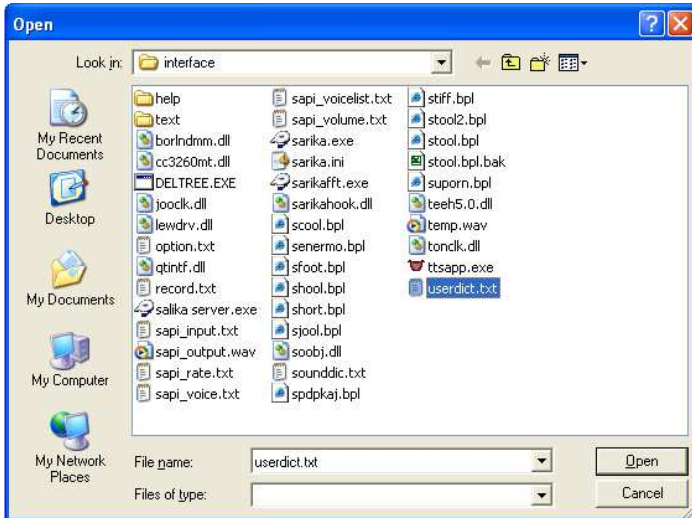

- Choose userdict.txt.
- Click at "**Open"** button, you will see the Check Dictionary window.

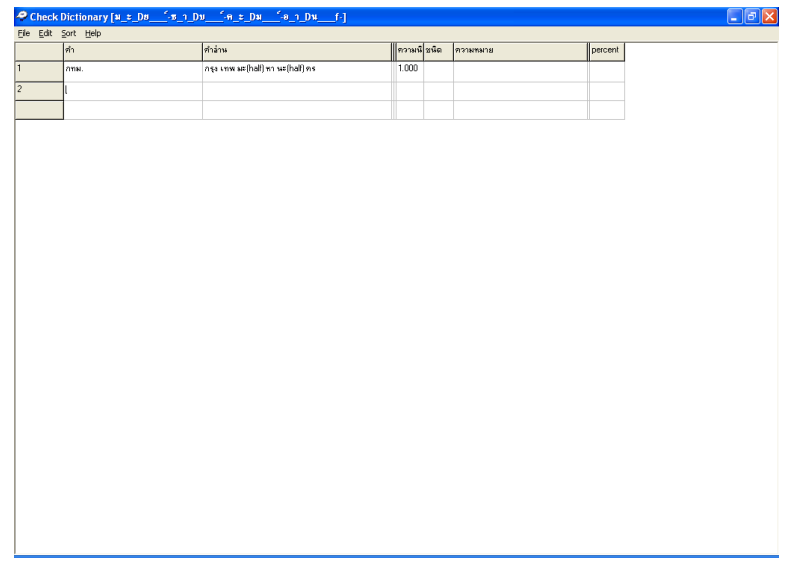

- You can change the word by deleting the old word, then add the new one.
- After you make a change to dictionary, go to "**File/Save As"** you will see the **"Save As"** Dialog.
- Choose userdict.txt then click **Save**.
- You must restart your program after you made change to dictionary.

#### **3. Delete Word**

- Click "**Menu"** button then go to "**File/Edit Dictionary"**. The Edit Dictionary window will appear on your screen.

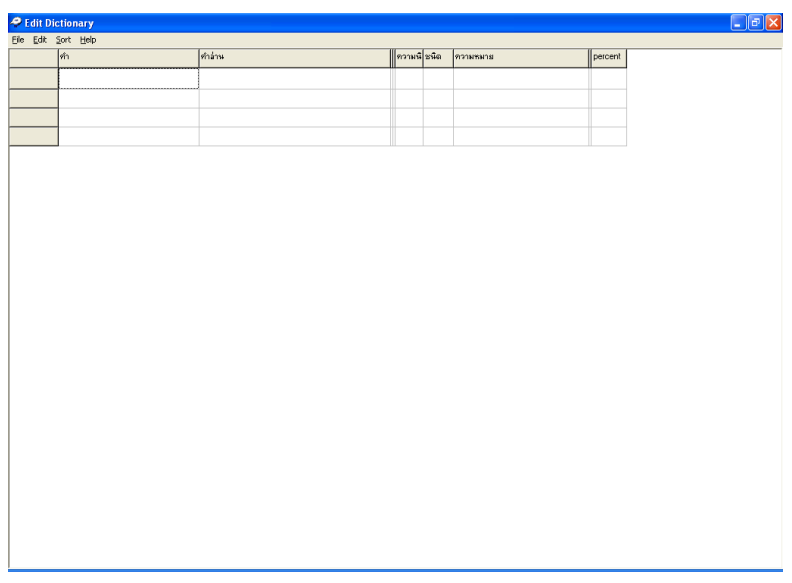

- Go to "**File/Open"**, it will show open dialog.

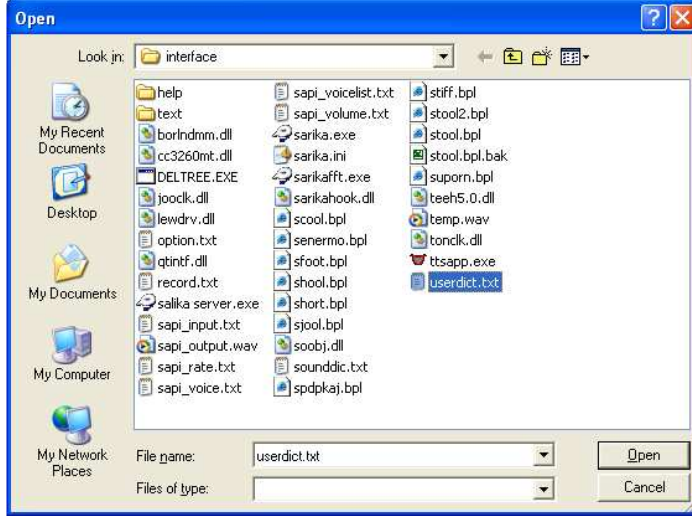

- Choose userdict.txt.
- Click at "**Open"** button, you will see the Check Dictionary window.

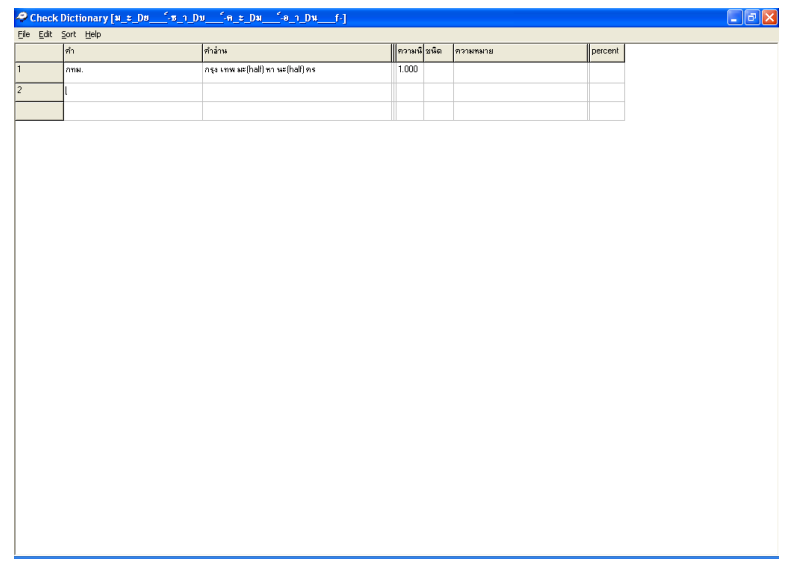

- Delete unwanted words.
- After you deleted unwanted words, go to "**File/Save As"** you will see the **"Save As"** Dialog.
- Choose userdict.txt then click **Save**.
- You must restart your program after you made change to dictionary.

## **Chapter 3 – Technical Detail**

#### **1. Performance**

 The rate of the converting time is about 28,000 characters/sec. or 6,600 words/sec. on Pentium IV 3.5GHz.

#### **2. Specification**

- 1. Language Supported
	- Thai
	- English (both Thai and English accent up to users)
	- Thai mixes English
	- Thai Slang, for examples, "มาเร็วๆน้ำทา" and "siam4you"
- 2. Accuracy
	- Thai known words: 99.387%
	- Thai unknown words: 96.881%
- 3. Known Dictionary Words
	- More than 60,000 words
- 4. Unknown, Specific, or New Words
	- Automatic Thai-Word Spelling System
	- Automatic English-Word Spelling System
- 5. Abbreviations and Acronyms
	- We use Thai abbreviation-and-acronym dictionary.
- 6. Numbers
	- Normal number, for example, "1000000000000000000000000000"
	- Currency number, for example, "1,000,000,000 บาท"
	- Identification number, for example, "876238498239"
	- Real number, for example, "1000.123"
	- Negative number, for example, "-2349.324"
	- Number with commas, for example, "1,000,000"
	- Number with hyphens such as phone numbers, for example, "661-234- 7777".
- 7. User Dictionary
	- Yes, we have a user dictionary for you. In order to add a new word, it's very simple. You don't need to use phonetic alphabet at all. Just use another word that pronounces like the word you want, for example, "พุฒิพันธุ พุด-ทิ-พัน"
- 8. Input Format
	- ANSI (default) / UTF-8 (default) / Unicode / Unicode big enddian
	- Unlimited Input Text Length
- 9. Output Format
	- A text file containing a series of words
	- Customizable

# **3. Frequency Asked Question**

• Can we host PPA Soundex on the same box as our solution? - Yes.